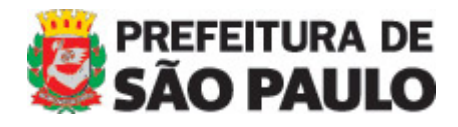

# **Portal da Prefeitura de São Paulo**  SECOM

**MANUAL DO WARAM v. 1.5 Álbum de Fotos**

## **Portal da Prefeitura de São Paulo**

MANUAL DO WARAM v.1.5.2010.04.20 – Álbum de Fotos

### **COMO CRIAR UM ALBUM DE FOTOS**

Medida das fotos:

 $\overline{a}$ 

- Foto maior horizontal: 295 x 200px
- Foto maior vertical: 200 x 295px
- Foto menor **SEMPRE** HORIZONTAL: 79 x 53px

Limite de fotos: 10 por álbum

#### **PASSO 1 – Criando página**

Crie uma nova PAGINA.

**TITULO**: nome do álbum que será exibido na listagem dos álbuns. **TÓPICOS** RELACIONADOS: não preencher **CHAMADA**: descrição do álbum. Caso não tenha tecle um espaço em branco pois é um campo obrigatório. **TEXTO**: não preencher

#### **PASSO 2 – Inserindo página**

Selecione a área ALBUM DE FOTOS.

#### **PASSO 3 - Salvando e postando**

Certifique-se que o status da página está selecionado PUBLICADO e clique em GRAVAR.

#### **PASSO 4 – Anexar imagens**

#### **ATENÇÃO**:

- 1) As imagens devem estar formatadas nas medidas acima mencionadas.
- 2) A primeira foto inserida no album é a que será exibida na listagem dos albuns.

É aqui que deve ser inserido as imagens do album. Caso a imagen não esteja nas medidas, o Waram automaticamente exibirá uma mensagem recusando o upload.

**IMAGEM**: selecione o arquivo da foto MAIOR **MINIATURA**: selecione o arquivo da foto MENOR **TITULO**: titulo da foto **DESCRICAO**: legenda da foto. Caso tenha credito, coloque na ultima linha da seguinte forma: Fotos: nome\_do\_fotografo

-- **FIM** --

Após inserir a 10ª foto, o Waram bloqueará o upload.

Dúvidas, entrar em contato com [atualizar@prefeitura.sp.gov.br](mailto:atualizar@prefeitura.sp.gov.br)

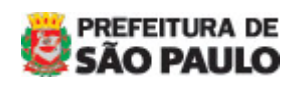